# 口语转写软件 Partitur-Editor 简明操作指南

# 范俊军

中国,广州,暨南大学汉语方言研究中心 Email:tfanjunjun@126.com Tel: 86-020-85220201

# 目 录

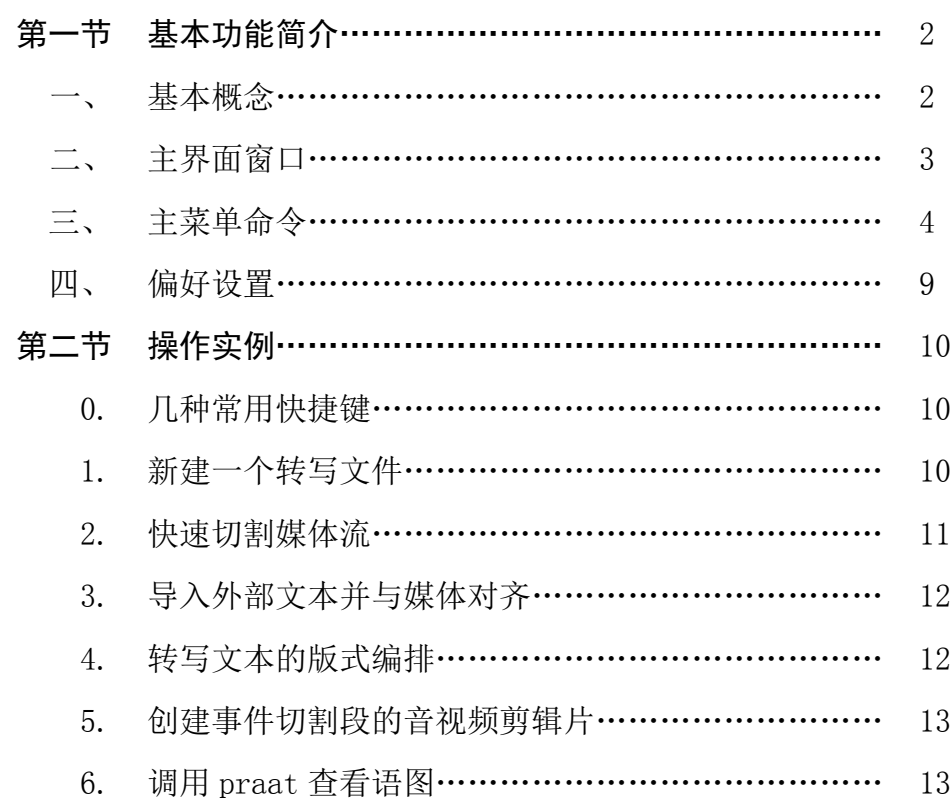

Partitur-Editor(曲谱式编辑器) 提德语口语语料库工具套件 EXMARaLDA 的一个独立 组件,用于口语的转写和标注。由德国的德国语言研究院托马斯•施密特(Thomas Schmidt) 等人研发,目前最新版本是 Partitur-Editor1.5.2。Partitur 支持音频和视频的转写标注, 能生 成多种数据模式的 xml 文件, 与 PRAAT, ELAN, FOLK, ANVIL, Transcriber, Audacity 等软件 实现数据互操作。Partitur 有简化版 FOLKER。

EXMARaLDA 工具组件、使用教程、演示语料库和相关技术文件标准,可登录网站 http://www.exmaralda.org/下载。登录网站 http://agd.ids-mannheim.de/folker.shtml,注册以后 可以下载 FOLKER 软件。

Partitur 需要 Java 环境运行。初次运行程序时, 系统将检查是否安装 Java, 如果没有, 则提示用户并自动链接到 Java 网站下载 chromeinstall-7u25.exe 程序。用户也可以直接登陆 http://java.com/zh\_CN/download/installed.jsp 网站下载。

Partitur 可调用 praat 显示语图。启用此功能,必须先将 praat.exe 和 sendpraat.exe 两个文 件放在 Partitur 程序的同一文件夹目录下。

## 第一节 基本功能简介

一、基本概念

-

1.时间轴(timeline)。也叫时间线,是一个有序的线性时刻点的集合。时间轴显示相 对应的音频或视频的时刻读数。在波形浏览器中,同时显示同步的时间轴,通过时间轴上的 时刻点,可以对媒体流中的任何片断进行精确定位搜索。

2.事件(event)。事件是基本的转写单位。转写文本中,每一个在时间轴上有对应时 段的文本格,记录一个事件(下文称这种文本格为"事件格")。无任何转写内容的事件格是 "空事件格"。事件可以是各种话语现象和对话语现象的分析和描述。

3.层(tier) 。也叫轨。Partitur-Editor 也采用曲谱式层结构组织数据。层是一系列有共同 属性的事件集合,每个层必须指派一位说话人。

4.范畴和类型(category and type)。范畴是对事件内容的概括分类,主要指基于学科分析 和研究得出的分类。如,句子""非言语声音""意译""语调"等等。

类型是对转写和标注层预先定义的分类。Partitur 规定了 3 种类型: (1) 转写类型, 用 t 表 示。这个类型的层,用于转写言语。每位说话人只能指派 1 个转写类型的层,一个转写类型 的层只能指派 1 位说话人。(2)描写类型,用 d 表示。这种类型的层,用来描述非言语现象。

一位说话人可以有多个描写类型的层。例如,要分别描述说话人的面部表情、手势、体态, 就可以建立 3 个层。这种类型的层,也可能没有说话人,如,背景噪声。(3)标注类型,用 a 表示。这种类型的层,用来记录对转写层事件的分析结果。例如,对转写层的事件进行翻 译、解释、注音、词类标记,等等。一个转写层允许对应多个标注层。标注层的每个事件, 在转写层中都有对应的事件,不允许在转写层中无对应事件的标注层事件。

5.段链(segment chains)。段链,也叫切割段链。它指转写层中一系列连续的事件, 也就是时间轴上的一些列连续的切割段。由于段链记录的是语言,因此可以将段链的口语文 本输出各种版式的文本,例如,像话剧剧本那样的格式。

<sup>&</sup>lt;sup>1</sup> Partitur-editor 德文意思是曲谱编辑器。EXMARaIDA 是 Extensible MARkup Language for Discourse Annotation 的缩写。FOLK 是德语 Forschungs- und Lehrkorpus 的缩写,意思是面向研究和教学的德语口语 语料库。

### 二、主界面窗口

运行程序,打开转写文件。Partitur-Editor 主界面窗口如下图所示:

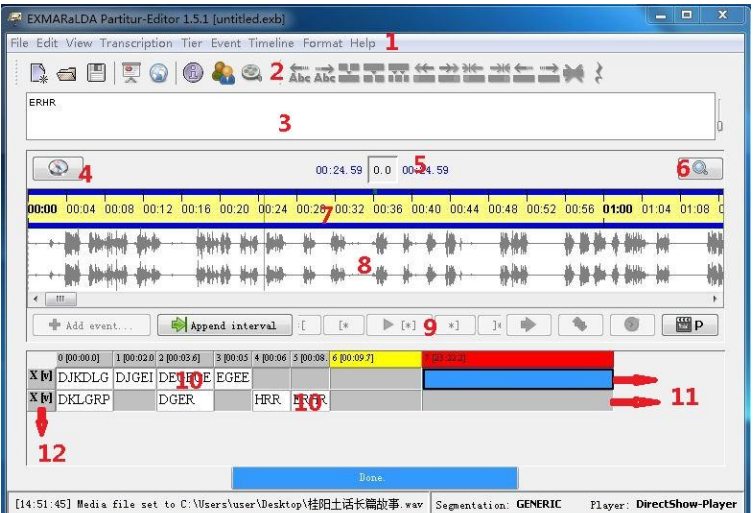

界面布局:

1 主菜单;2 工具栏;3 文本输入框;4.音频流定位;5 显示指针位置/选段时长;6 波形 缩放;7 音频时间轴;8 波形浏览器;9 播放控制按钮;10 话语事件转写格;11 转写层;12 层名。

试比较 FOLKER 的界面布局:

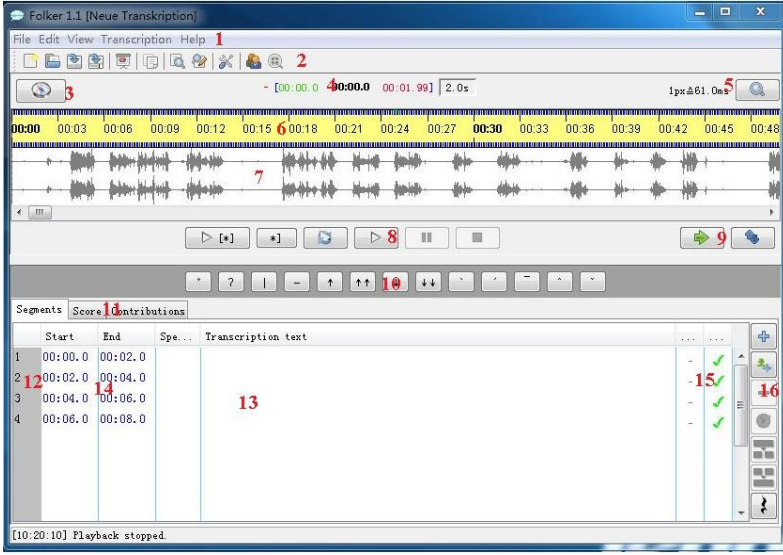

FOLKER 主界面略有不同:10 常用的标记符号;11 转写本显示版式模式;15 转写查错 结果显示;16 常见的切割和转写操作按钮。

### 三、主菜单命令

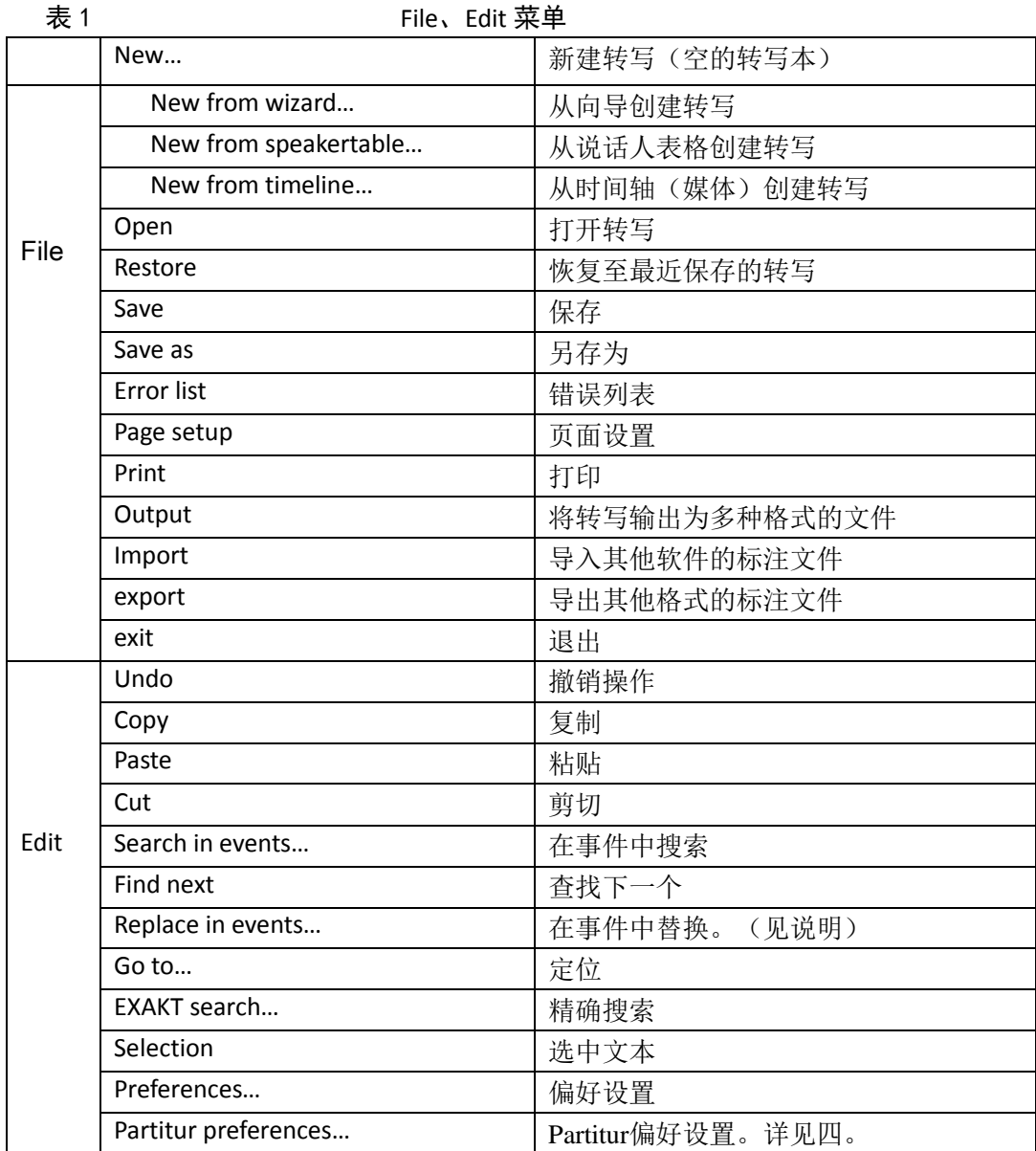

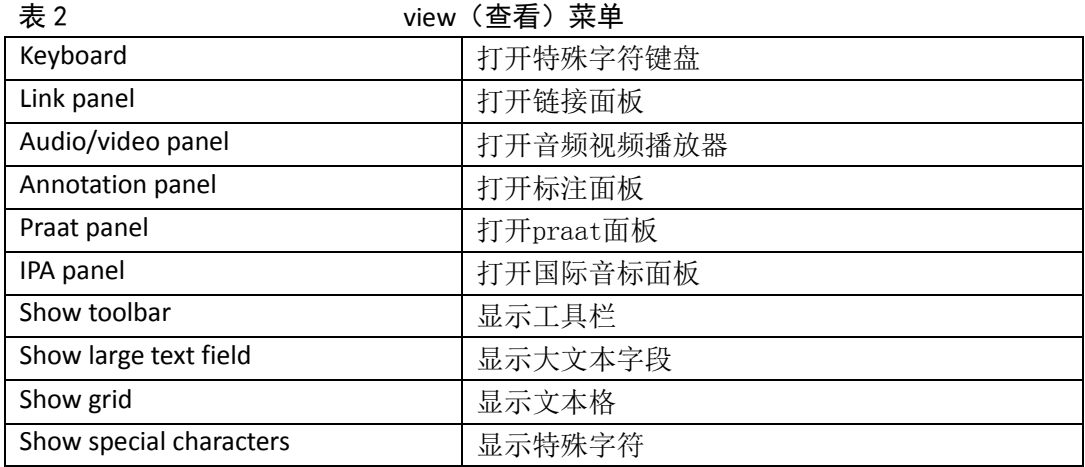

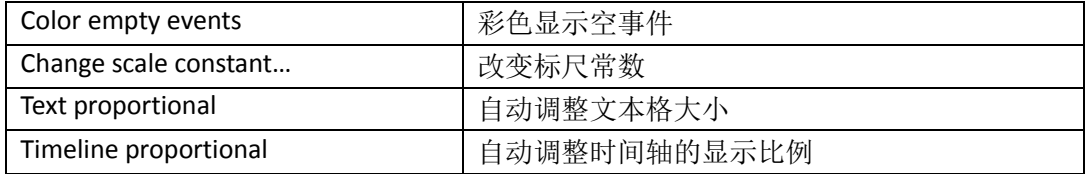

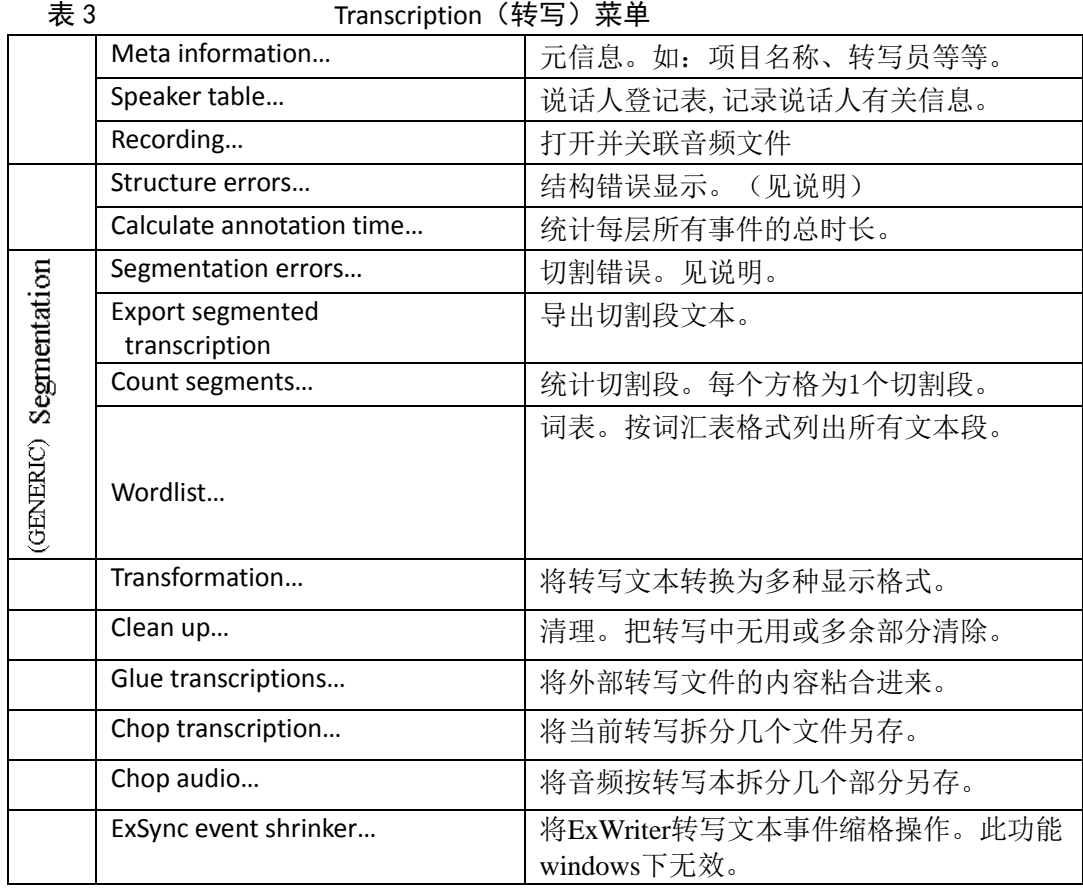

说明:

1.结构错误 (structure errors)

(1) 时间标示异常 (temporal anomaly): 切割段的起点时刻和结束时刻或且分段时长 数据没有显示或计算出错。

(2)多个转写层同一说话人(More than one transcription tiers for one speaker):一个层 原则上只能使用 1 个说话人标签。

(3) 孤立的转写(Orphaned transcription tier): 转写层没有指派说话人。

(4) 孤立的标注(Orphaned annotation tier): 标注层没有关联的转写层。

(5)标注匹配错误(Annotation mismatch): 标注层的事件始末时刻点与相关联的转写 事件的始末时刻点不一致。即: 转写层的 1 个事件格, 在对应的标注层中却有几个事件格; 或者转写层的几个事件格,在对应的标注层中只有 1 个事件格。

2. 切割错误 (segmentation errors)

 系统自动检查切割错误,并按以下格式列表:层序号(tier)、时间轴切割段序号(TIL)、 错误原因(error)、处理结果(processed output)。改错方法如下:

在错误列表中选中 1 条错误,单击 go to 按钮,系统自动定位到出错的音频段和转写事 件格;修改错误,回车确认。单击刷新按钮,再选择其他错误进行修改。

如果存在切割错误,本组其他3个命令的操作将无效。单击其他3个命令时,系统将

弹出"切割出错... 是否编辑错误?"的提示信息。按确认则回到错误列表状态。

 Partitur-Editor 根据用户预先指定的 generic, HIAT, DIDA, GAT, CHAT,IPA 等方案和规则 进行查错。可在菜单命令 Edit>preferences>segmentation 中设定规则。详见本节四"偏好设 置"。

3.格式转换(transform)

将当前的转写内容,转换为不同的版面显示格式。设置以下参数:

 Transformation scenarios(转换模本)。下拉选项提供了若干转写版式模本。选中其中一 个模本,下面的参数 stylesheet(格式样本)相应变化。

 Transform(转换结果): (a) 基本转写(basic transcription)。按当前编辑器中正在编 辑的转写版式转换。(b)切割的转写(segmented transcription)。将当前的基本转写版式, 转换为切割段显示版式。(c)列表式转写(list-transcription)。

segmentation(切割规则)。指定采用的切割规则,如:GENERIC, HIAT, GAT, CHAT, DIDA, IPA 等。此功能只在转换结果(b)(c)状态下有效。

list unit(列表单位)。转换为切割段纵向列表的版式时,按什么单位列表。此参数只在 转换结果(c)状态下有效。

Stylesheet (格式样本)。当前的转写本采用的版面编排格式。随上面的"转换模本"选 项变化。如果此参数留空,系统自动输出 xml 格式。也可以不使用软件整合的模本,从 EXMARaLDA 网站下载其他模本。

Output(输出文件类型)。从下拉选项中选择将转写输出的文件格式。

4.清理(clean up)

包括以下几项:(1)删除空事件。(2)删除空隙。指时间轴中无用的静音空隙。(3) 删除无用的时间轴事件。(4)平滑事件轴的细微空白。(5)细微空隙搭桥。(6)统一标识, 将时间点、说话人、层名不一致的进行统一。时间轴的清理,也可以使用 timeline 菜单命令。

5.粘合转写(glue transcription)

将另一个转写文件的内容粘合到当前的转写文本中。这项操作有两种粘合模式:(a)合 并方式 。将另一个文件的转写层,加在当前的转写文本中,即新加了转写层。(b)追加方 式。将另一个文件的转写层的文字内容,追加在当前转写文件的指定层的末尾,而不是增加 新的层。

6. 拆分转写(chop transcription)

将当前的转写按照时间轴的切割段,分成多个转写文件另存。须指定分成几个文件(至 少 1 个),存储目录,拆分后的文件名,系统将自动在文件名后面加上编号。拆分另存的文 件均为 xml 格式。

7. 拆分音频(chop audio)

根据转写层,将音频文件拆分为多个音频片段另存。有两种拆分方式:

(a) 按照时间轴拆分(based on the timeline)。这种拆分方式有两个选项: i)链接到一 个新的层,即:根据时间轴上的音频切割段,在当前曲谱式转写文本中,创建一个新的层与 这些音频切割段关联。ii)不链接任何层(don't link),直接将时间轴上的每个切割段作为单 独的音频文件另存。

(2) 按层的事件拆分 (based on events in a tier)。这种拆分有 3 个选项: i)链接到所选 的层,即选择一个层,将音频按照事件拆分成若干音频另存。ii)链接到一个新层,即:将音 频按照所选层的事件数量,拆分为同等数量的音频文件另寻,并创建一个新的层,与拆分后 的音频文件链接。iii)不链接,即:仅按照所选层的事件数目和顺序,拆分为同等数量的音 频文件另存。

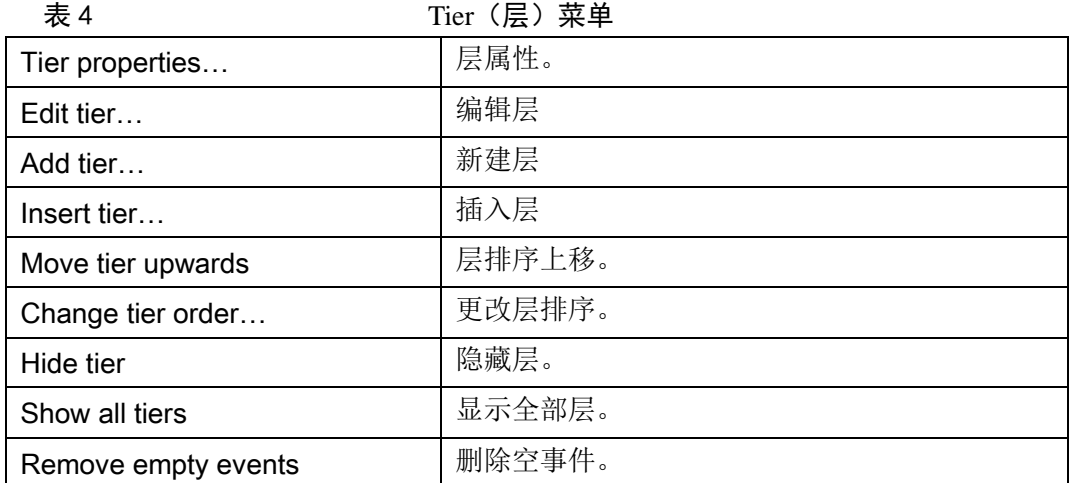

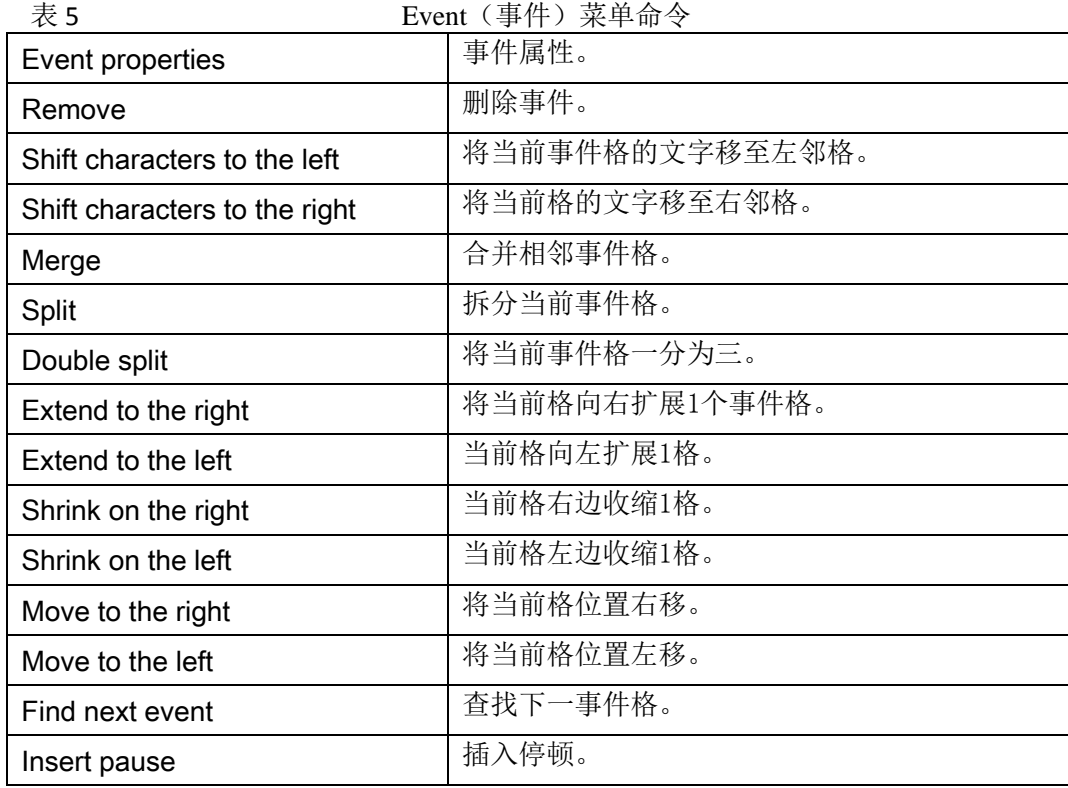

说明:

事件(events)指转写的话语现象,包括言语和非言语声音等口语现象记录。每个事件 在音频流中都有对应时段。

在曲谱式转写结构中,每行称为"层"(也叫"轨"),每层都指派 1 位说话人(层名, 层标签)。每层切割为许多小格,称为"切割段(segment)",每个切割段同步对应音频流的 1 个片段。

"切割段"格子里记录转写文本和标注符号。每个有转写内容的"切割格"称为 1 个"事 件",没有内容的切割格称为空事件(empty event)。

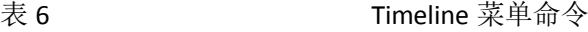

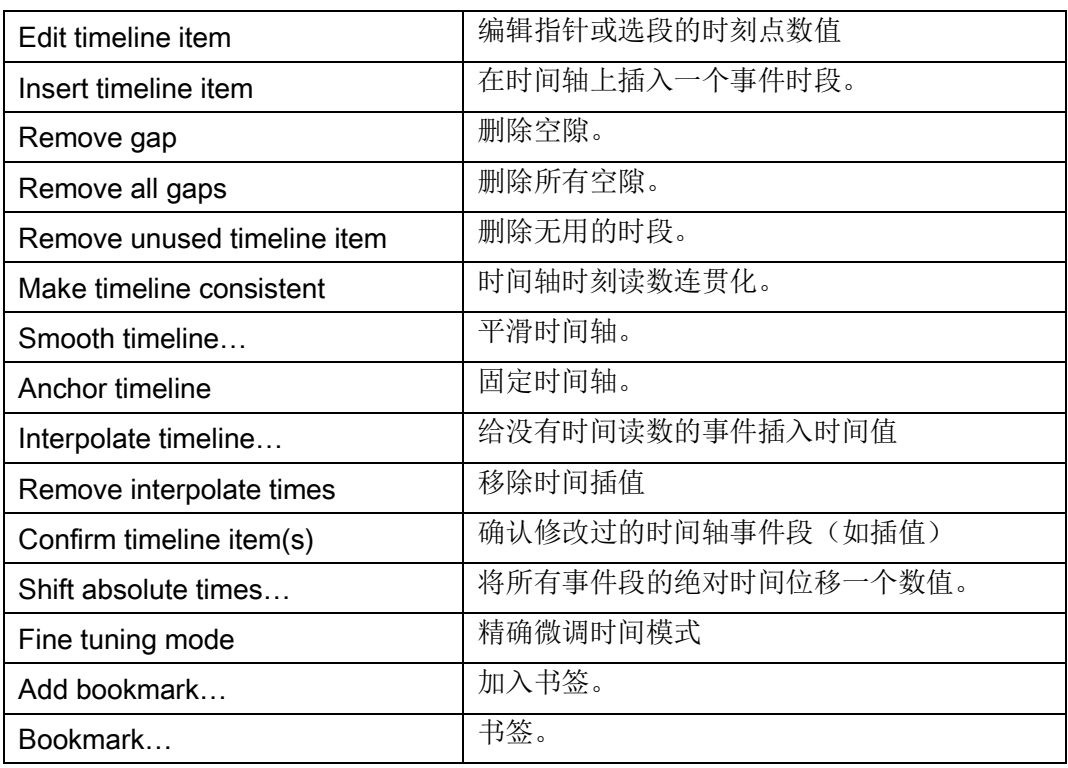

### 说明:

(1)时间轴上的绝对时刻读数,有几种显示方式:10 进制秒数或"时:分:秒.毫秒""分: 秒.毫秒"格式。例如:

181.23 秒

00:03:01.23(3 分 1.23 秒)

03:01.230(3 分 1 秒 230 毫秒)

(2) 时间轴读数连贯化(make timeline consistent)。时间轴上切割的每个事件时段, 在时间上应该是按照升序连贯的。也就是,前 1 时段的终点,也就是后 1 时段的起点。如果 时段序号和时刻读数出现不连贯,或不是升序,则应使其连贯。

(3) 时间轴插值 (interpolate timeline)。有时某个事件段在转写文本中显示出占用 1 个事件格,但这个切割格并没有分配时间,即:和前一个事件格的时间合在一起。这种情况 就需要进行时间轴上插值。插值方法有两种:

第一种方法:线性插值,即按照前一事件格和后一事件绝对起始时间点进行加减计算, 得出该事件格的绝对时刻点。例如,前一个事件起始时刻点是 1.0 秒,后一个事件格的起始 时刻点是 4.0 秒,那么缺少时刻值的中间事件格的起始时刻点就是:1.0+(4.0-1.0)/2=2.5 秒。

第二种方法:按字符计算插值。系统根据该事件的文字长度,自动计算出在前一个事件 起点和后一个时间起点的时间范围内,应该给缺时刻值的事件段分配多少时长。

(4) 绝对时间位移(shift absolute times)。时间轴的时刻读数是按照绝对时间计算的。 此命令可以将整个时间轴的绝对时间读数位移一个固定的时段。例如,原本的时间轴起点是 0.00 秒,设置一个 2.00 秒的位移量,则时间轴的起始点变成了 2.00,其他所有的事件段的 起始点也相应地增加 2.00 秒。当然,也可以做减少位移。

表 7 Format 菜单

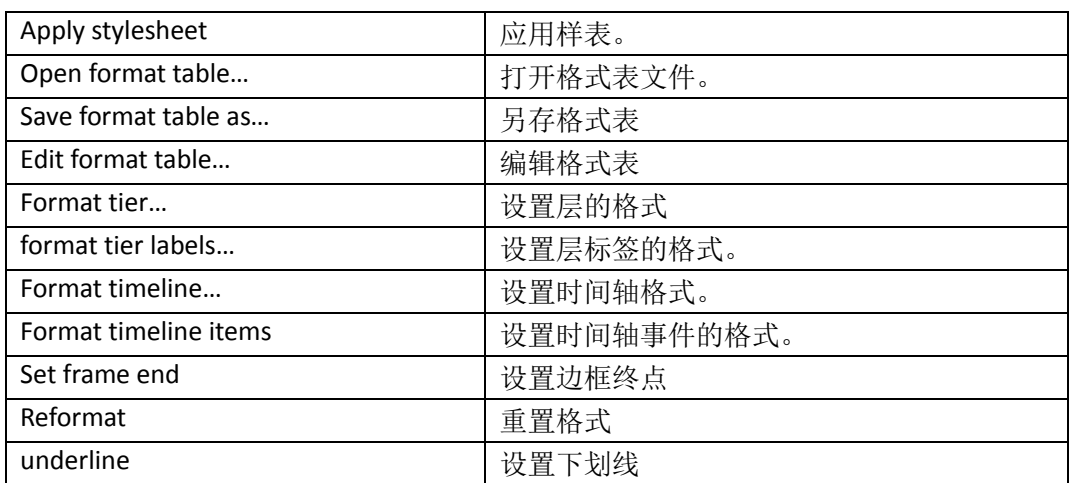

### 四、偏好设置(preferences)

使用 Edit 菜单命令进行初始设置。下表是偏好设置的各种命令和操作。

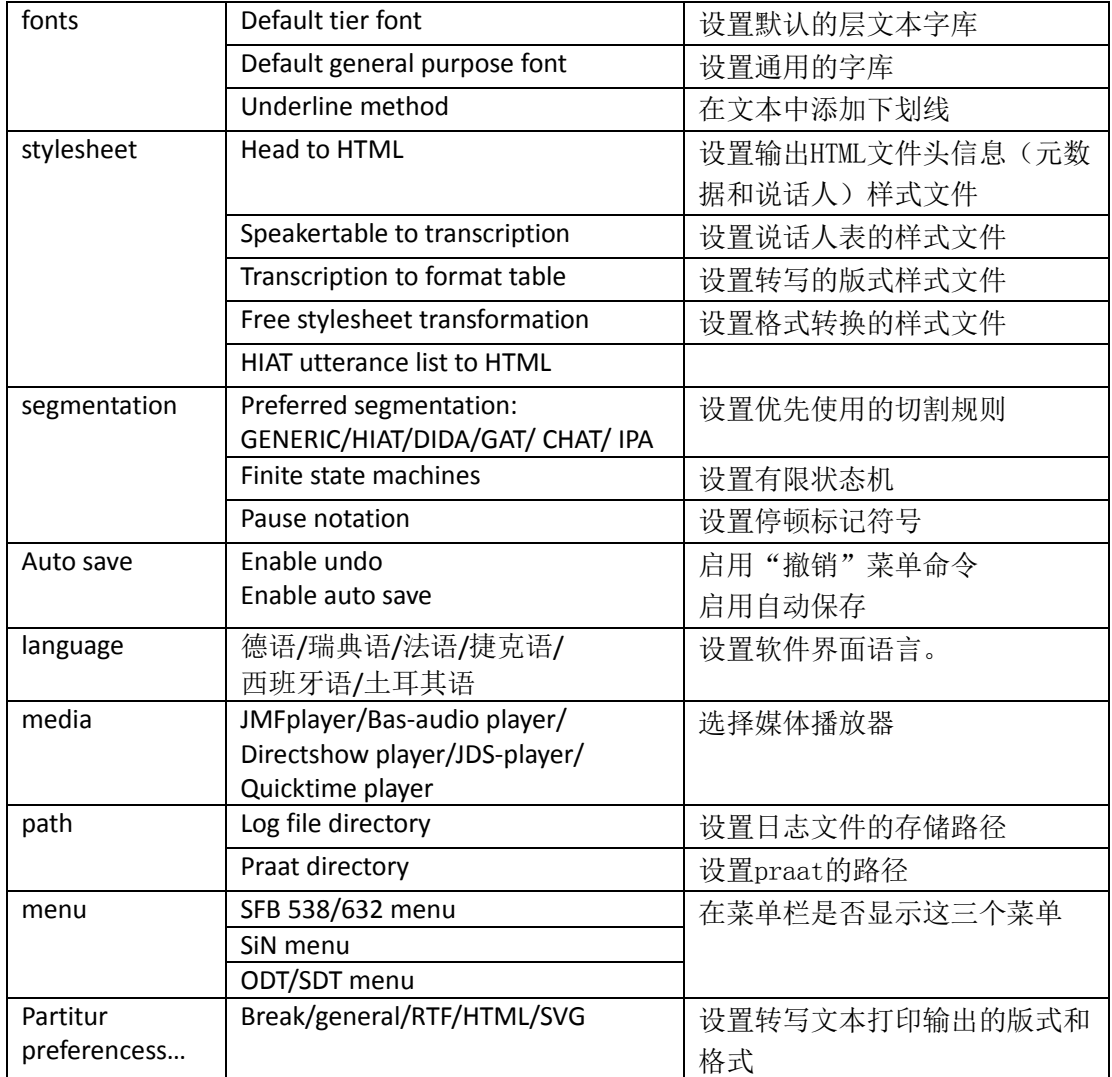

### 第二节 操作实例

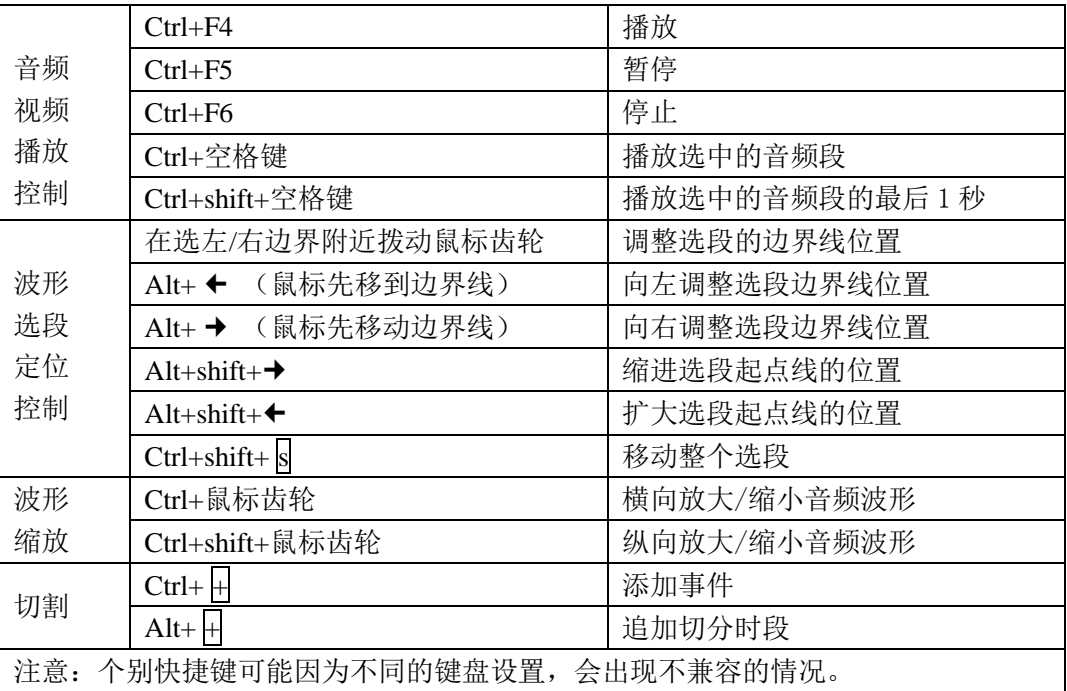

#### 几种常用操作快捷键

### 操作示例1 新建1个转写文件

运行 Partitur-editor

第一步: 登记元信息

单击主菜单 Transcription > Meta information...,在弹出窗口中填写以下信息:

项目名称 project name

转写本标题 transcription name

转写规则 transcription convention

所转写的媒体文件 Referenced media file

第二步:填写说话人信息表

单击主菜单 Transcription > Speakertable..., 在弹出窗口中填写说话人的基本信息: 姓 名(或代号),性别,语言背景,等等。用户还可以自己定义其他信息,如:年龄,教育, 职业,籍贯,等等。

第三步:编辑层属性

单击 Tier > Edit tier... ,在弹出的窗口中,双击列表中的文本格,对其中的说话人姓名、 层名等内容进行修改,将程序初始建立的转写层,更改为用户需要的转写层。

第四步:添加新的层

如果是 1 位说话人, 还需要创建标注层和描写层。如果有 2 位或多位说话人, 还需要 创建 2 个或多个转写层。

单击 Tier > Add tier..., 指定层的属性:

——选择 1 位说话人。

——选择 1 个层属性:言语层为"T", 非言语层为 "D" ,标注层为"A"

——填写范畴代码: 例如, "v"表示言语

如,下图是 2 位说话人,每人 2 层,一层是转写言语 (v),另一层标注非言语(nv)。

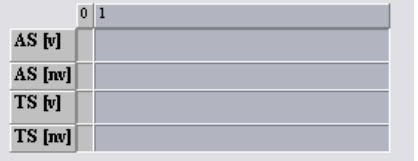

第五步:关联媒体文件

单击 Transcription>Recording..., 在弹出窗口中按 Add 添加音频文件, 再按 OK 键, 将媒 体文件导入。音频文件应是 wav 格式,如果只有视频文件,则不能显示声音波形。

第六步:切割媒体流,创建事件

先播放录音,从头至尾认真地听一遍,对整个话语的速度、节奏,说话人的话轮和分句 情况,有总体的了解。一般来说,我们以口语中相对完整的语句为单位,对媒体流进行切割。 切割的方法有两种:

方法一:

第1步: 在波形窗选中一段音频流 第 2 步: 播放该选段,拖动边界线,调整至合适的短句位置 第3步:选中一个说话人的转写层 第 4 步: 单击 <sup>+</sup> <u>ddevent ...</u> , 新加 1 个事件格/切割段 第 5 步: 重复 1-4 步, 直至将媒体流切割完毕。 方法二: 第 1 步: 选中 1 位说话人转写层 第 2 步: 将鼠标指针定位到波形的起始点 第 3 步: 单击 <sup>(Append interval)</sup>, 系统自动生成 2 秒长的事件格/切割段 第 4 步: 调整波形选段边界线至合适时刻点, 按回车确定 第 5 步: 重复 1-4 步骤, 直到整个媒体流切割完毕。

按钮 Add event(添加事件)和 Append interval(追加时段)都可以切割音频流,并在 转写层创建同步的事件格。Add 按钮时切割用户在波形中选中的音频段,因而切割段之间可 以有空隙;Append是将音频流以2秒为时长单位进行连续切割,每个切割段之间没有空隙。

第 7 步: 录入转写文本。切割完毕, 即可以在事件格中录入转写文本。

### 操作练习2 快速切割音频流

习惯于一边切割音频一边输入文字的转写员,可以使用操作练习1介绍的按钮Add event (添加事件)和Append interval (追加时段)。有的转写员习惯于先把音频流切割完毕,然 后打字输入转写文本。这时,可以使用主菜单File>New from timeline命令。具体操作如下:

第一步: 单击主菜单File>New from timeline (从时间轴创建), 系统弹出是否保存转写文 件信息, 选择不保存; 系统弹出编辑媒体文件 ( Edit media file ) 窗口;

第二步: 单击Add按钮, 将音频文件hacker.wav添加进来, 按OK确定; 系统弹出一个"即 时时间轴切割(Live timeline segmentation)"操作窗口。

提示信息: 按 → 播放音频, 按空格键, 在时间轴上插入切割点。下面的勾选项: maximum interval length 设置最长切割段的时间限度(秒)。

第三步: 将指针移至音频的起始位置, 按播放, 仔细听播放, 遇到需要切割的地方, 单 击空格键,直至音频播放和切割完毕。

第四步: 微调时间轴切割点。快速切割出来的事件分界点有时并不精确,一般需要进一 步微调。这时可以在转写层上选中一个事件,播放该段音频,调整波形图上的边界线。所有 事件的切割时点准确无误以后,就可以在事件格中输入转写文字。

### 操作练习3 导入外部转写文本并与媒体流对齐

语言调查人员通常都是用 Word 文字处理器转写和记录录音内容。Word 文档与媒体互 相割裂,两者无法关联使用。对于这种情况,可以先将 doc 文档转换为纯文本的 txt 文件, 使用 Partitur 软件的主菜单 File>import…,将文本导入,再与录音文件同步关联对齐。例如, 我们已经有一个 hacker.txt 的文本文件, 里面是音频文件 hacker.wav 的话语文本。具体操 作如下:

第一步:删除程序运行后自动建立的层;

第二步: 单击主菜单 File> Import.., 系统出现导入转写文件路径框; 按取消, 系统出现 任意文件路径框;选中 hacker.txt 文件,按打开;出现提示信息"选择一个文本拆分器"。 系统提供了对 txt 文本的三种拆分方式:

**◎ Split at paragraphs** (按段落标记拆分)

○ Split at non-word characters (按非单词符号拆分)

Split at regular expression(按常规表达式拆分)

选择按段落标记拆分,系统将根据文本中的逗号、句号,进行分句和分段切割文本。对 于中文文本,如果每句话都有逗号或句号,导入后的文本将自动按照标点符号分割为一个一 个的事件。按非单词符号切分,系统遇到空格或其他不是单词的符号,就设置切割点。对于 英文文本,则可能按照词与词之间的空格进行切割。按常规表达式拆分,则要求用户输入表 达式。不同软件,表达式的语法格式有所不用。关于 Partitur 的表达式,请参阅网站提供的 详细教程。多数情况下,我们只用到前面两项功能。这里选择第一项。由于本例的 hacker.txt 文件里包括中文和英文,系统将它作为一个整体事件导入,没有切割为事件。因此,还需要 对这个层,进行事件切割。

第三步: 将鼠标移至每句话末尾的标点符号后面,单击主菜单 Event>split, 可将每句 话切割为一个个事件。

第四步: 单击主菜单 Transcription>Recoridng...导入音频文件, 将指针移动到音频波形的 起始位置。

第五步: 单击主菜单 Timeline>easy align mode,系统弹出一个操作窗口。按播放按钮, 一边听播放,一边观察文本事件格,没说完一个事件,即可按下空格键,系统自动将音频段 和事件关联。依次操作,直至音频播放完毕。

第六步: 微调时间轴。在时间轴上切割出来的时段与事件格的起点和结束点,不一定完 全对齐,还需要进一步的微调。选中一个事件,播放录音,用鼠标齿轮调整波形段的边界线, 直至准确位置。

### 操作练习 4 转写文本的版式编排

版式编排包括: 字体、字号、颜色、文本页边距、行距、行宽、左右对齐, 等等。版式 设计主要使用主菜单 Format 的字命令,包括层的格式、层标签格式、事件格式、时间轴格 式,等等。还可以将设计好的转写文本格式,另存为样式模板,以后转写时就可以套用模板。 Partitur 的版式设计对整个层操起作用,不能单独改变一层内部的某各部分。例如,字体设 置为粗体,则该层所有文字都是粗体,而不能同一层中有些字是粗体,另一些字是正体。版 面设计包括以下两步:

第1步:设计层的版式

先点击层名,选中一个层。单击主菜单 Format > Format tier...命令,弹出设置窗口, 设置字体、字号、颜色,等等。如下图:

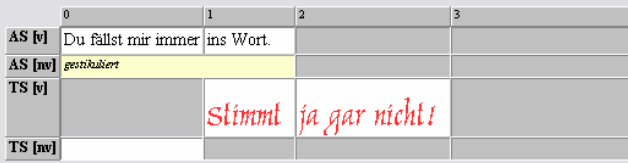

第 2 步: 设计层标签和时间轴标签版式

设计层标签格式使用主菜单Format > Format tier labels...子命令;设计时间轴标签版式,

使用Format > Format timeline...子命令。

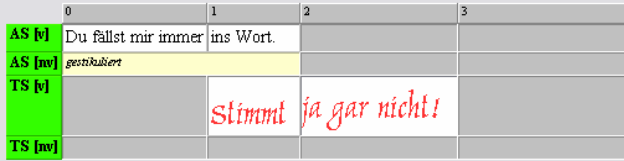

第3步: 转写文本版面整体设计

前面是转写文本个别区域的版式设计。如果要对转写文本版面整体设计,使用主菜单 Format > Edit format table...子命令。

第4步:保存版式

Partitur的.exb转写文件中并不保存版式信息,排版信息作为单独的版式文件保存。使用 主菜单Format > Save format table as...子命令。

打开转写文件后,系统使用默认的版式。如果要使用自己设计的版式,可使用主菜单 Format > Open format table...子命令打开此前保存的版式文件。

因此,同一个转写文件,用户可以设计几种版式,分别存为几个版式文件。这样,就可以根 据不同的用途,打印出不同版式的转写文本。

### 操作练习 5 创建事件(或段链)的音频/视频剪辑片段。

对于一个已经转写的音频或视频文件,可以将转写文本的任意事件(或段链)的音频或 视频,从音频流中离析出来,另存为单独的音频或视频文件。具体操作如下:

第一步: 打开一个转写文件

第二步: 单击主菜单 View>Audio/video panel, 将音频/视频面板最大化; 勾选右边按钮 前面的同步复选框 Øsync;

第三步: 在转写文本窗事件格上面的时间轴上, 选中一个事件段;

第四步: 回到音频视频面板, 分别点击右边上下两个实心三角形按钮, 获取所选事件的 起始时点和结束时点;

第五步:单击面板顶端的倒三角选项按钮,选中音频文件;然后按剪刀图标按钮,选择 文件的存储路径,按确定,系统即可将该段音频剪切出来,另存为一个名为 snippet1.wav 的 音频文件。

#### 操作练习 6 调用 praat 查看语图

通过调用 praat 及其通信接口程序 sendpraat 程序, 同步显示音频选段的语图。具体操 作如下:

第一步: 单击主菜单 Edit>Preference...,出现偏好设置窗口;

第二步: 单击切换键 Path>Change praat directory,设置 praat 和 sendpraat 的目录, 这两 个程序文件必须放在同一目录下面;

第三步: 单击主菜单 View>praat panel, 弹出 praat 调用面板, 勾选下面的同步选项 synchronize,单击 praat 图标,运行 praat;单击第二个按钮,将音频文件上载到 praat 中, 系统出现提示信息, 按确定, 即可打开语图。

第四步: 选中转写编辑器的任意事件, praat 即可同步显示该选段的语图。